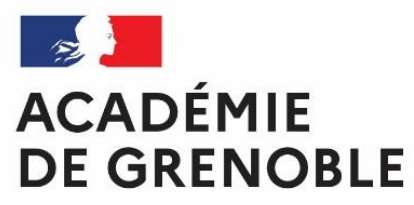

Liberté Égalité Fraternité

# **MOUVEMENT DE L'EMPLOI DES MAITRES DU PRIVE**

# **GUIDE DE L'UTILISATEUR**

Mise à jour 2021

# **Table des matières**

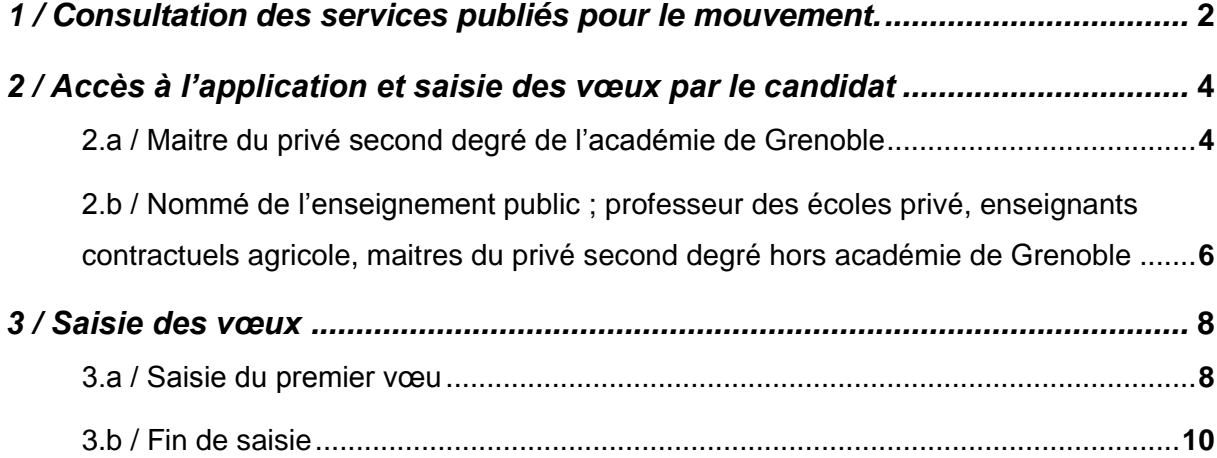

## <span id="page-2-0"></span>**1 / Consultation des services publiés pour le mouvement.**

Les maîtres devront se connecter sur le site de l'académie de Grenoble, à l'adresse suivante **http://www.ac-grenoble.fr**

Puis se rendre dans l'application *MVT-prive* Deux choix possibles :

- Consulter les services vacants
- Saisie des vœux (cf. partie 2 Accéder à l'application)

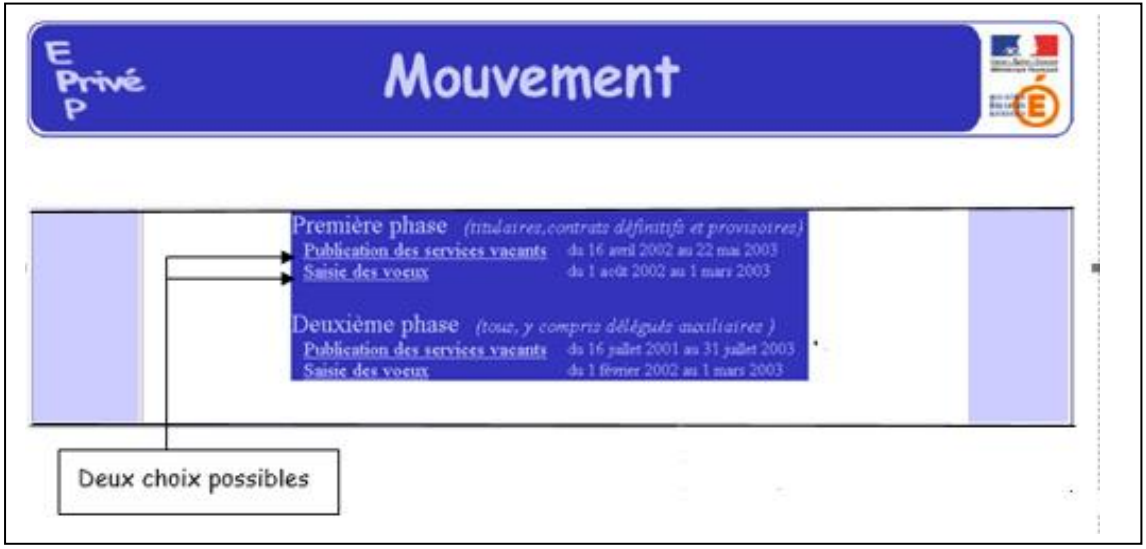

Le lien vers Publication des services vacants ouvre un écran permettant une première sélection de recherche :

- Par discipline (toutes disciplines, puis ordre alphabétique)
- Par commune (ordre alphabétique).

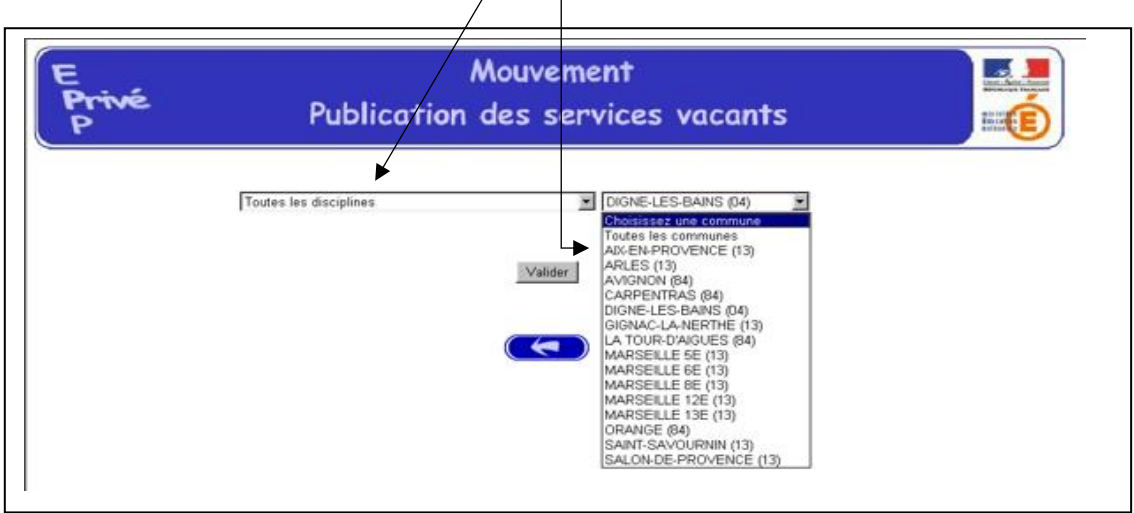

En fonction de vos critères de sélection, vous trouverez ensuite les établissements où des postes ont été publiés.

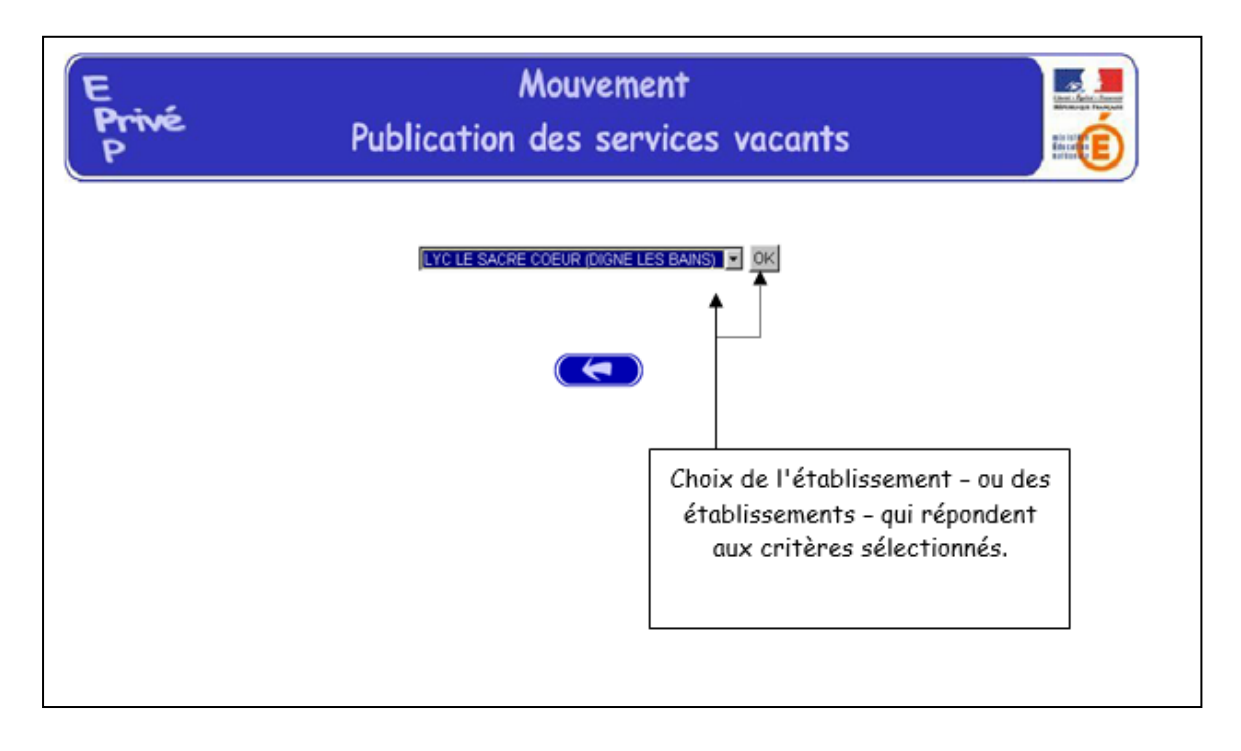

Présentation des services publiés dans l'établissement (l'exemple concerne la sélection « toutes disciplines »).

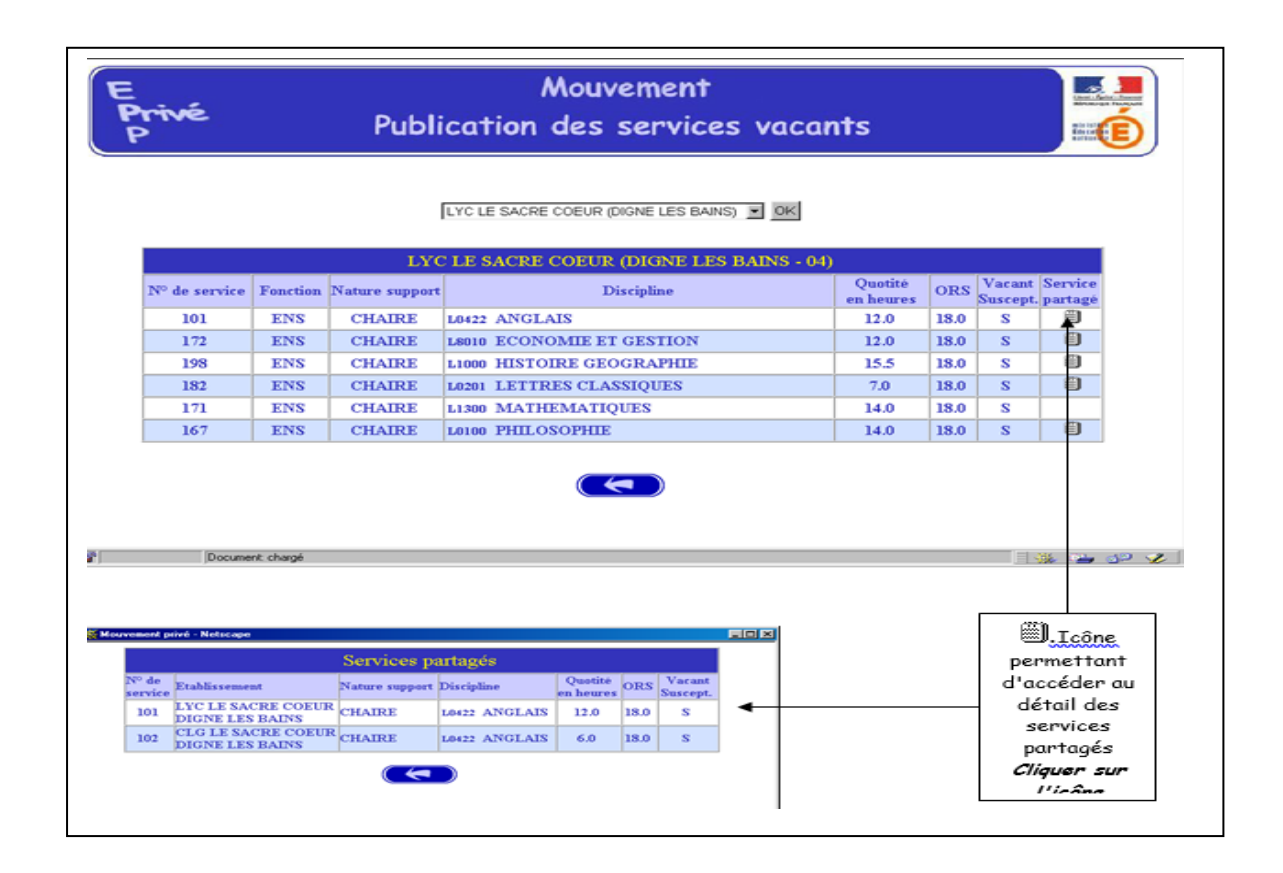

# <span id="page-4-0"></span>**2 / Accès à l'application et saisie des vœux par le candidat**

Les maîtres devront se connecter sur le site de l'académie de Grenoble, à l'adresse suivante

#### **http://www.ac-grenoble.fr**

Puis se rendre dans l'application *MVT-prive*

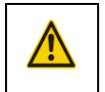

*Attention 2 méthodes d'accès à l'application en fonction de votre statut*

### <span id="page-4-1"></span>2.a / Maitre du privé second degré de l'académie de Grenoble

Vous devez si vous êtes enseignant du second degré privé cocher que vous êtes en fonction dans l'académie de Grenoble puis valider cette information.

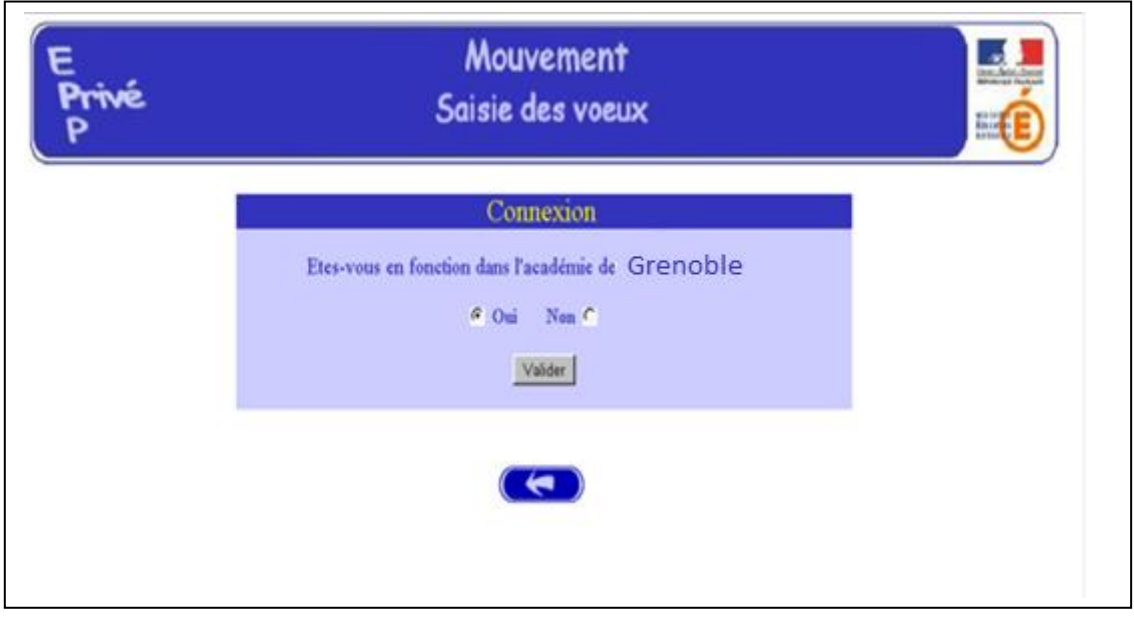

Il est demandé au candidat de saisir :

1 – son **NUMEN** : il est donc impératif que le candidat soit en possession de celui-ci avant d'entamer sa saisie.

2 – un **MOT DE PASSE** (saisie libre) : le mot de passe doit être noté en vue d'éventuelles connexion(s) ultérieure(s), ces dernières ne pouvant avoir lieu que pendant l'ouverture de la campagne telle qu'elle indiqué sur le calendrier du premier écran.

Il est ensuite demandé au candidat de **confirmer son mot de passe et de valider** :

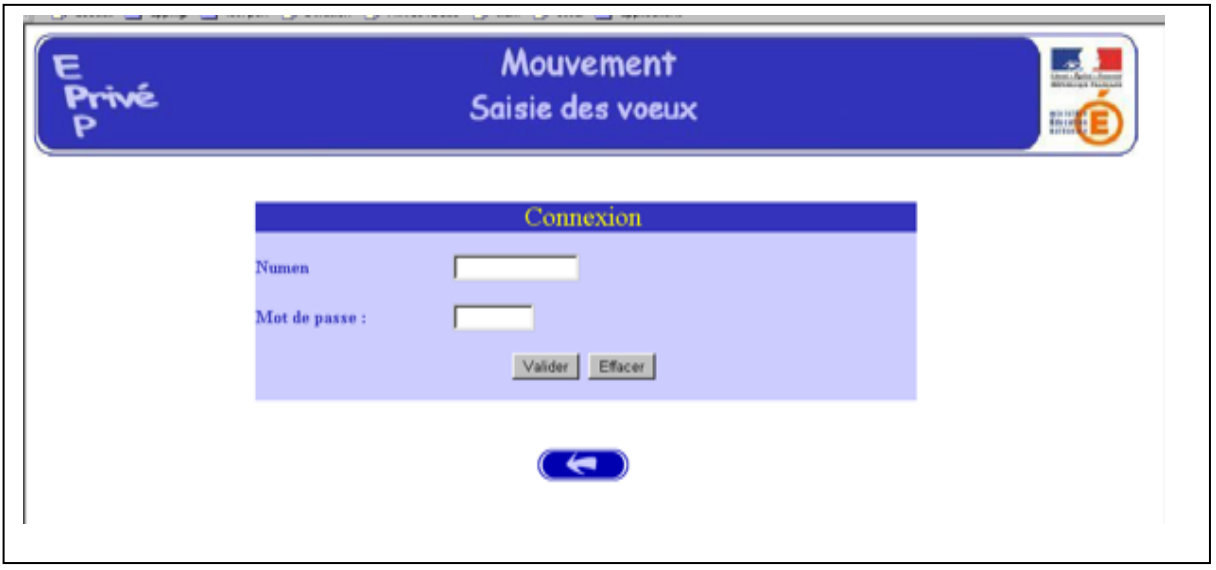

Il est ensuite demandé de confirmer son mot de passe et de valider la saisie

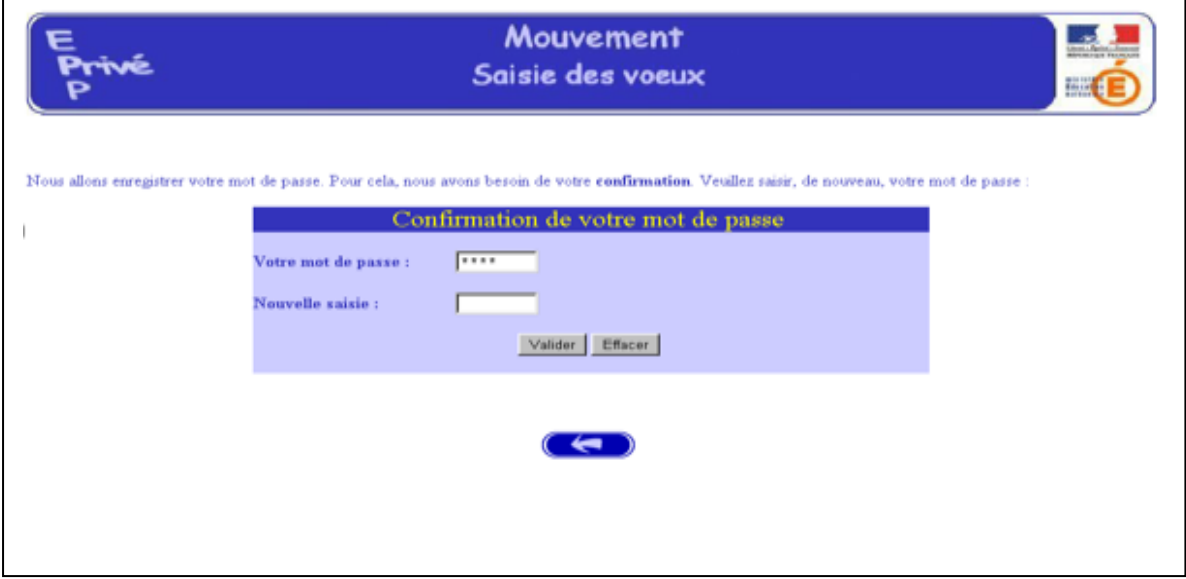

Des informations sur votre carrière présente dans la base de gestion académique seront alors affichées grâce à la reconnaissance de votre numen.

<span id="page-6-0"></span>2.b / Nommé de l'enseignement public ; professeur des écoles privé ; enseignants contractuels agricole ; maitres du privé second degré hors académie de Grenoble

Vous n'êtes pas maître contractuel de l'académie de Grenoble, vous devez indiquer que vous ne faites pas partie de l'académie de Grenoble (impératif),

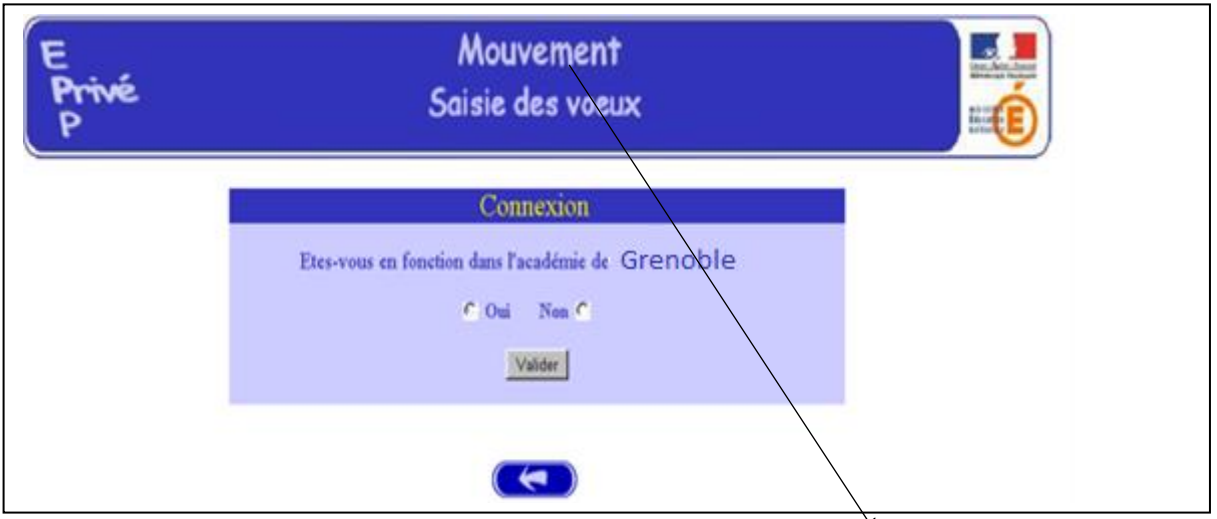

Si vous vous connectez pour la première fois sur l'application vous devez cliquer ici afin de saisir les informations administratives vous concernant

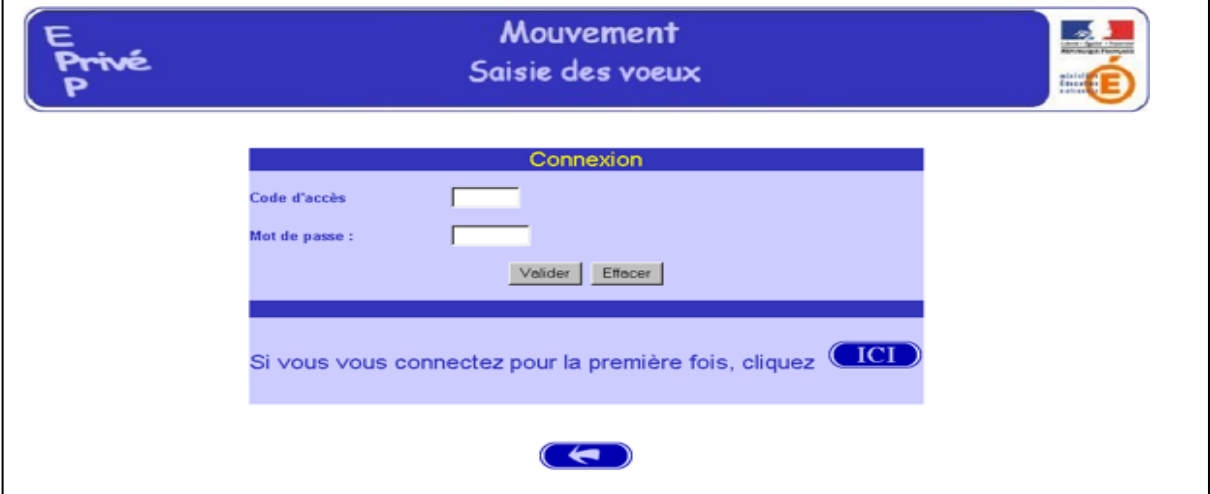

## **Attention :**

Pour les nommés du public, les professeurs des écoles de l'académie de Grenoble ET pour les enseignants contractuels agricoles, Vous devez sélectionner l'académie de **WALLIS ET FUTUNA.**

Pour les enseignants contractuels agricoles, vous devez saisir le NUMEN fictif suivant pour votre candidature : **MINSAGRIC2018**

Il est conseillé d'utiliser les majuscules lors de la saisie. Le chef d'établissement accédera à ces informations lors du traitement des candidatures.

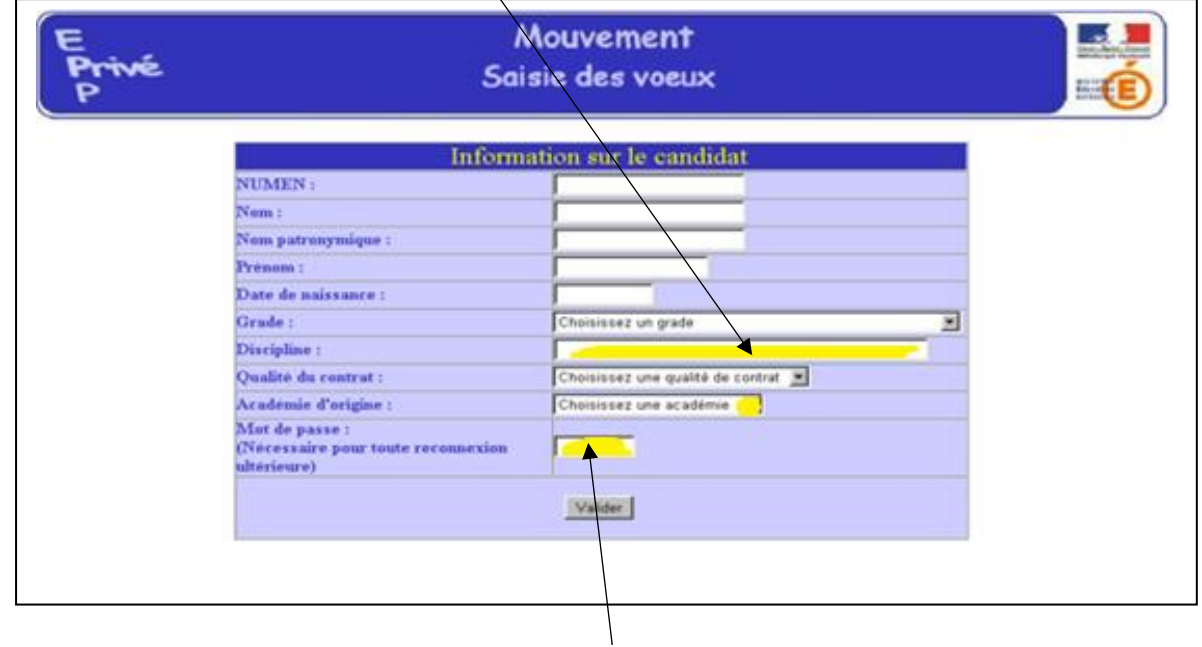

Il est important d'indiquer la discipline libellée sur votre dernier contrat.

Après avoir saisi et validé vos informations, vous devez saisir le mot de passe et le confirmer

L'application génère un code d'accès qui sera votre identifiant pour toutes connexions

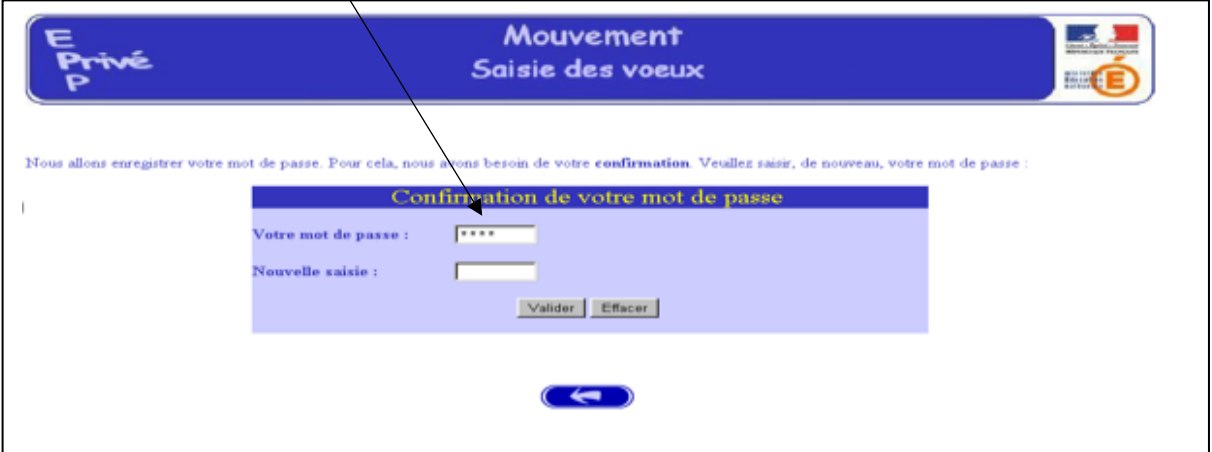

ultérieures avec votre mot de passe que vous avez choisi.

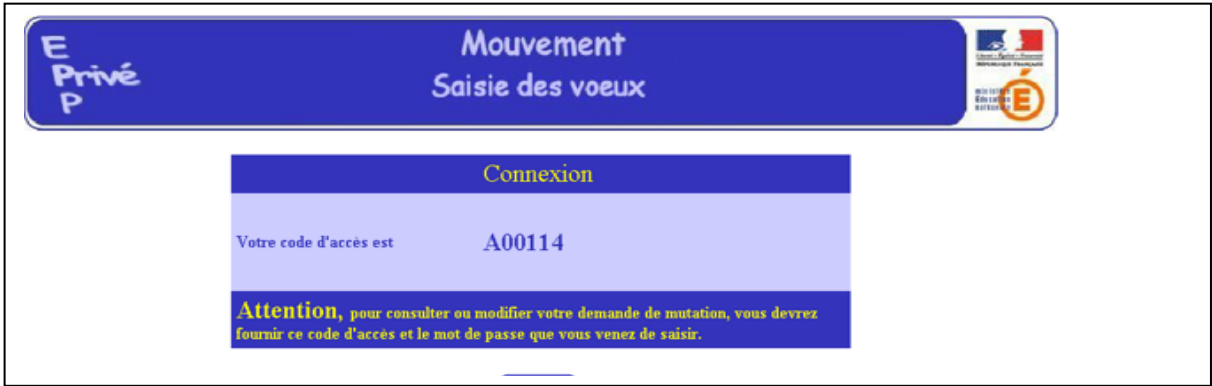

## <span id="page-8-0"></span>**3 / Saisie des vœux**

A ce niveau deux situations peuvent se rencontrer :

- Le candidat va constituer ses vœux pour la première fois
- Le candidat revient sur l'application afin de compléter ou modifier ses vœux

#### <span id="page-8-1"></span>3.a / Saisie du premier vœu

Le candidat dispose du bouton « ajouter un vœu » qui va lui permettre de saisir au maximum **8 vœux**.

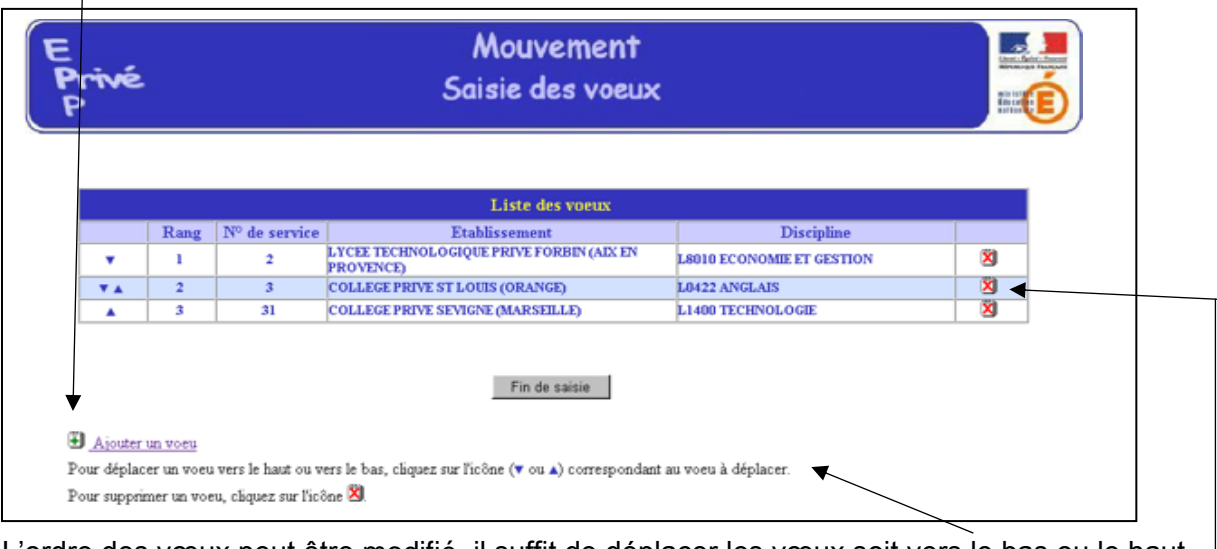

L'ordre des vœux peut être modifié, il suffit de déplacer les vœux soit vers le bas ou le haut.

La croix rouge permet la suppression d'un vœu

2 types de saisie de vœu :

- Soit directement en saisissant le numéro du service repéré lors de la consultation des services publiés pour le mouvement
- Soit en effectuant une recherche par saisie guidée (sélection d'une discipline et une commune : même technique que pour la consultation des services publiés).

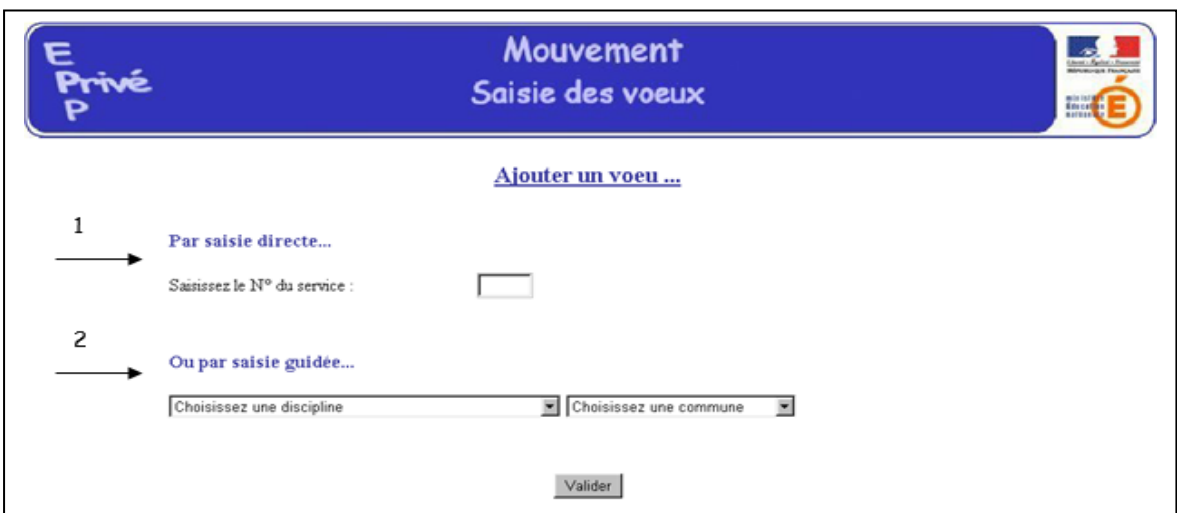

#### 1 - Choix par numéro de service :

Le candidat saisit le numéro du service dans la zone prévue à cet effet et **valide.** Il obtient alors un écran rappelant les caractéristiques du service demandé. Il peut alors, soit poursuivre sa saisie en cliquant sur "ajouter un vœu", soit mettre fin à la saisie en cliquant sur le bouton "fin de saisie".

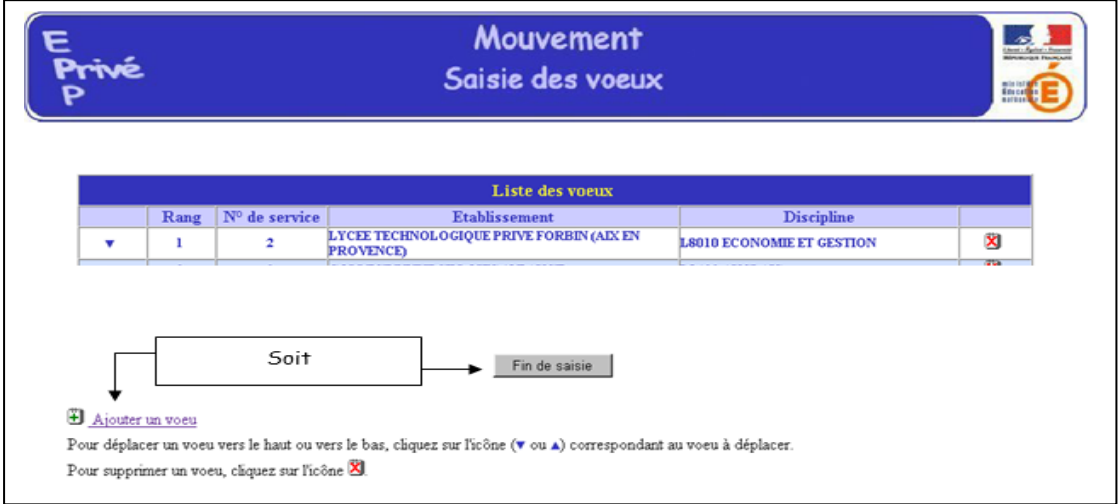

### 2 – choix par Saisie guidée :

Le candidat choisit la discipline et la commune

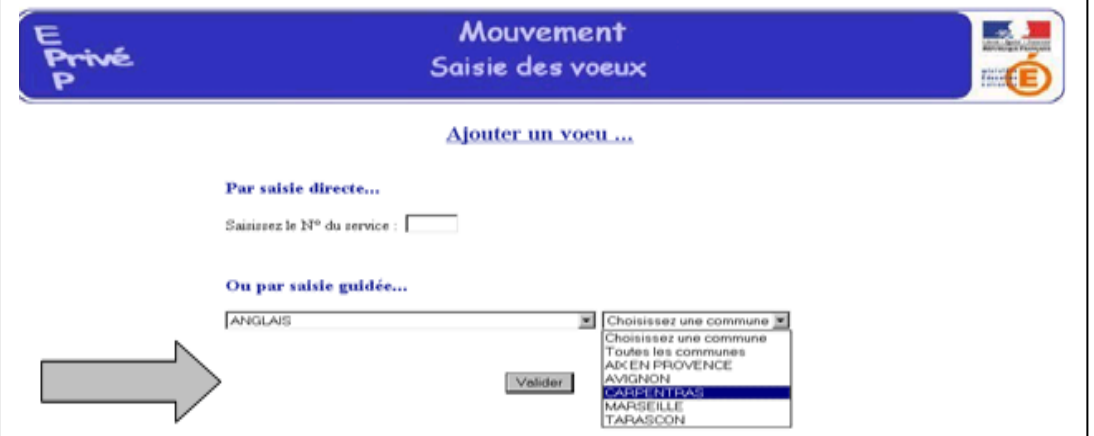

Ensuite choix de l'établissement

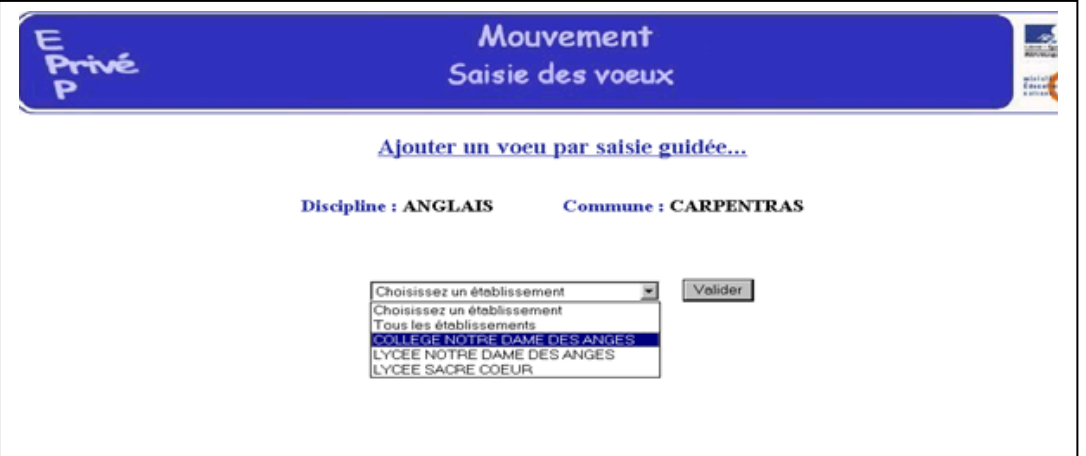

Il faut cliquer sur le numéro de service afin que le vœu soit sélectionné

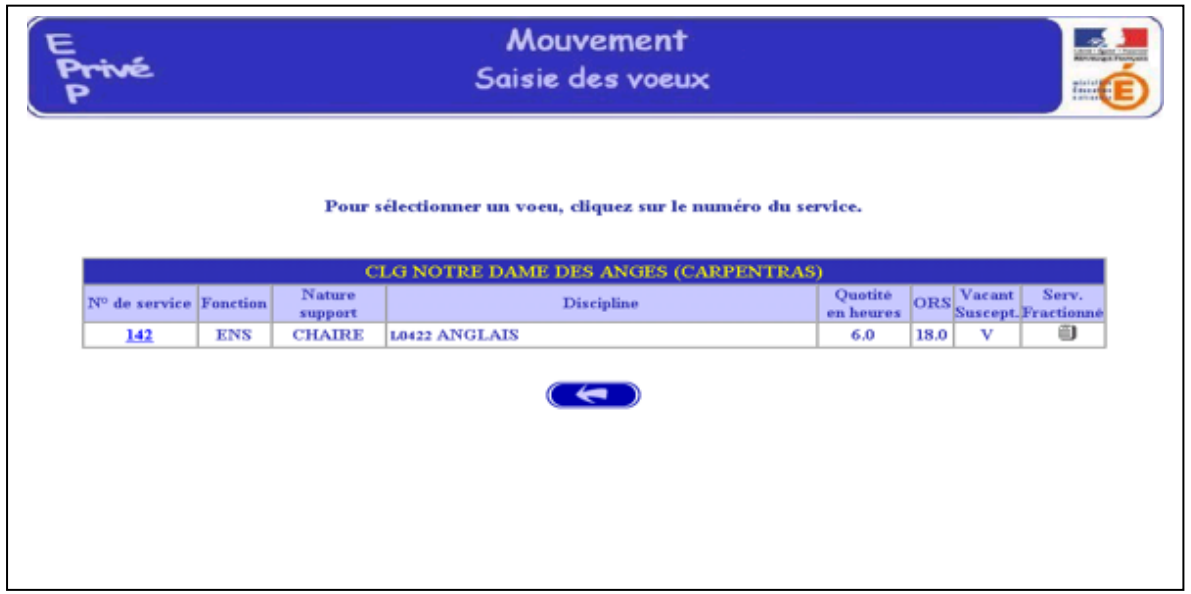

# 3.b / Fin de saisie

<span id="page-10-0"></span>A la fin de votre saisie des vœux, il est important de cliquer sur fin de saisie même si vous devez y revenir ultérieurement pour ajouter, modifier ou supprimer des vœux. $\sqrt{ }$ 

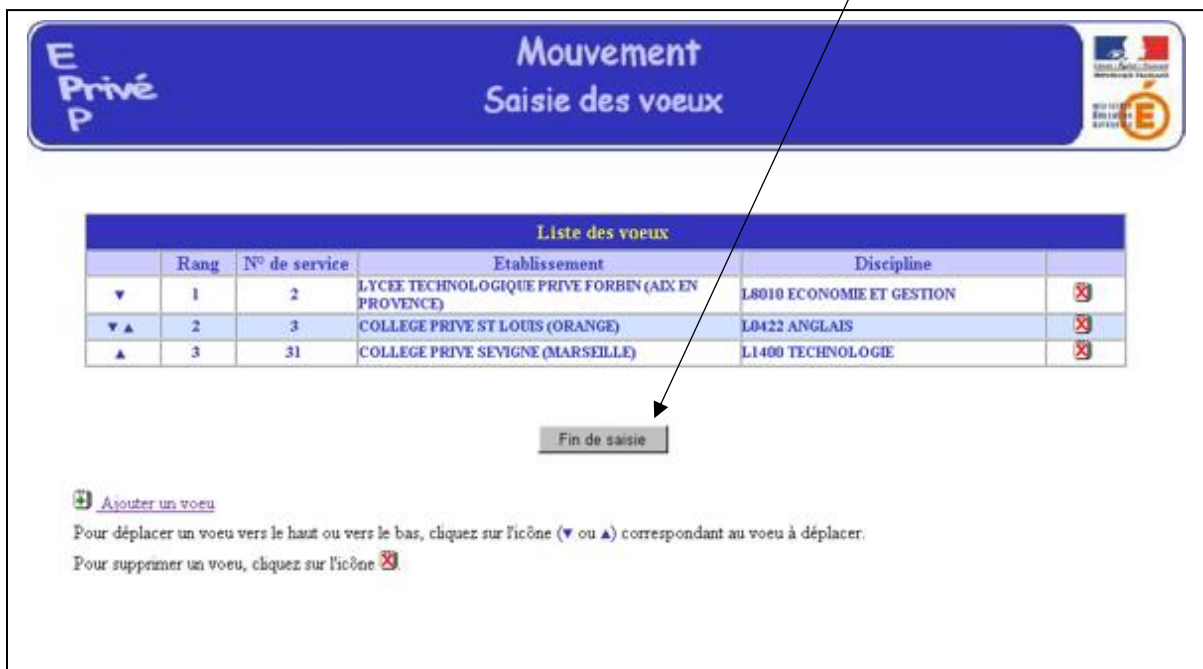